# **Deploy DisplayFusion Compatibility Rules Using Group Policy Preferences**

**F** DISPLAYFUSION **Hilli** BINARY**FORTRESS** 

不知

### Deploying DisplayFusion Compatibility Rules Using Group Policy Preferences

If you're running DisplayFusion in a corporate environment and need to centrally add Compatibility rules for specific applications, you can do this using Active Directory Group Policy Preferences.

The steps below will walk you through creating a Compatibility rule for Chrome that will disable the DisplayFusion TitleBar Buttons.

- 1. Open the Group Policy Management Console.
- 2. Add a new Group Policy Object for DisplayFusion and open it for editing.
- 3. Expand the left tree down to **User Configuration > Preferences > Windows Settings > Registry**.

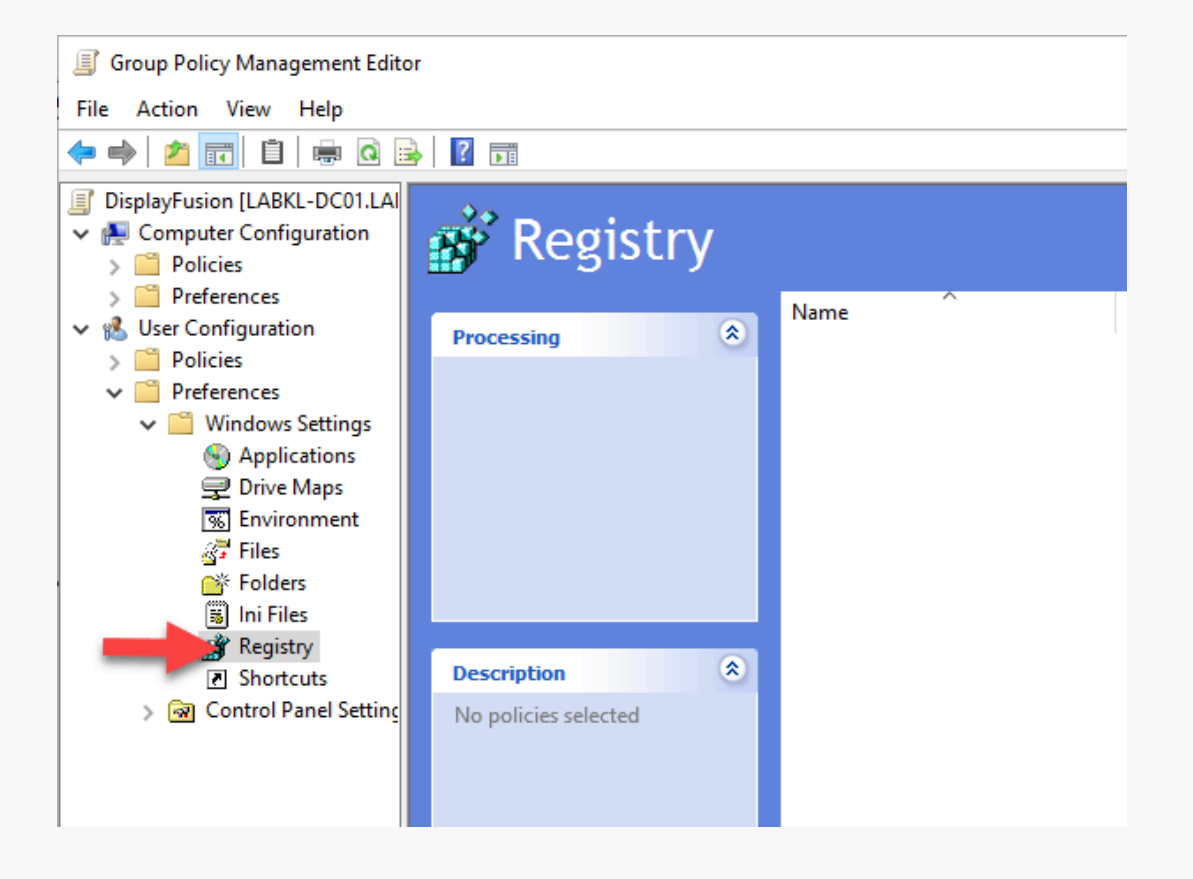

4. Right-click in the right pane and choose **New > Registry Item**.

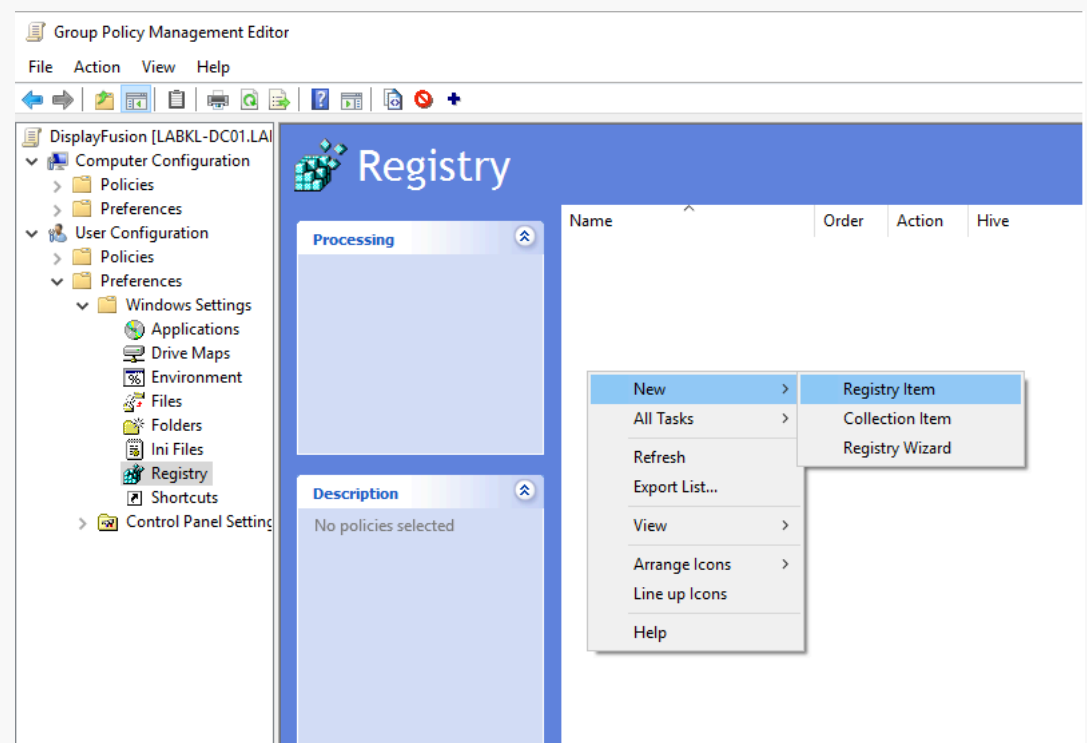

- 5. Select "HKEY\_CURRENT\_USER" as the Hive, and set the "Key Path" to Software\Binary Fortress Software\DisplayFusion\Compatibility .
- 6. Set the "Value Name" to  $App_1$ -Path.
- 7. Set the "Value Data" to the path for the EXE you want to create the Compatibility settings for. You can also use wildcards, (e.g.

\*chrome.exe ).

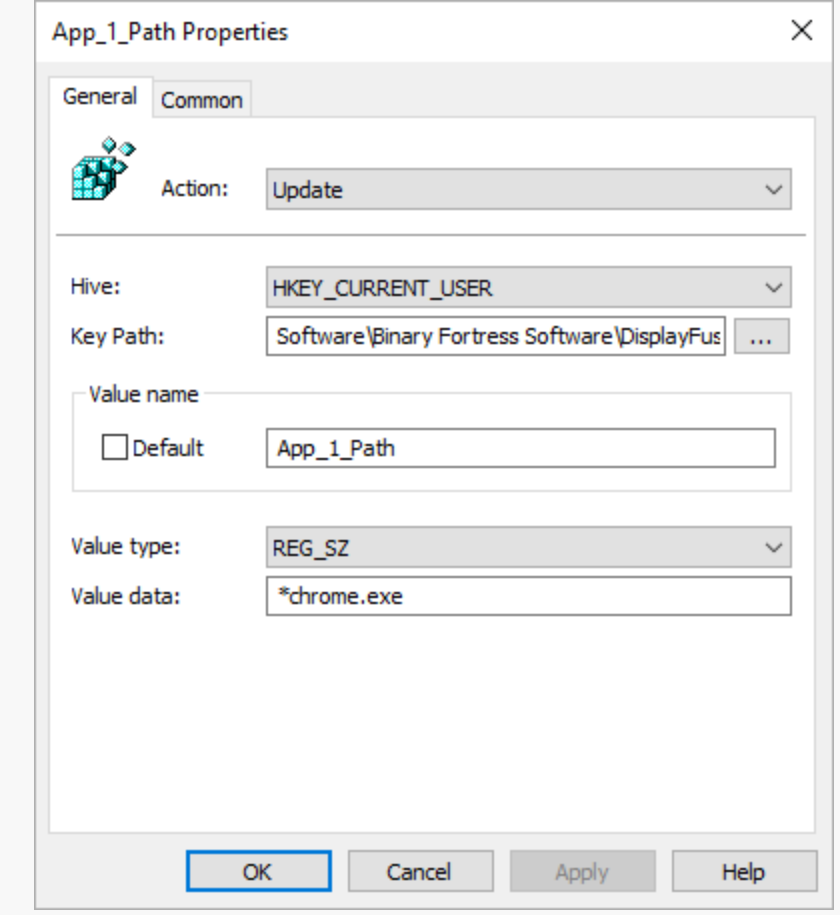

Deploy DisplayFusion Compatibility Rules Using Group Policy Preferences

8. Add more Registry Items to the policy for the Compatibility Settings you want to enable for this application.

Make sure to replace "X" in the Value Name with the number that matches the "App\_X\_Path" value created in step 6. Set the Value Data to 1 to enable the Compatibility setting.

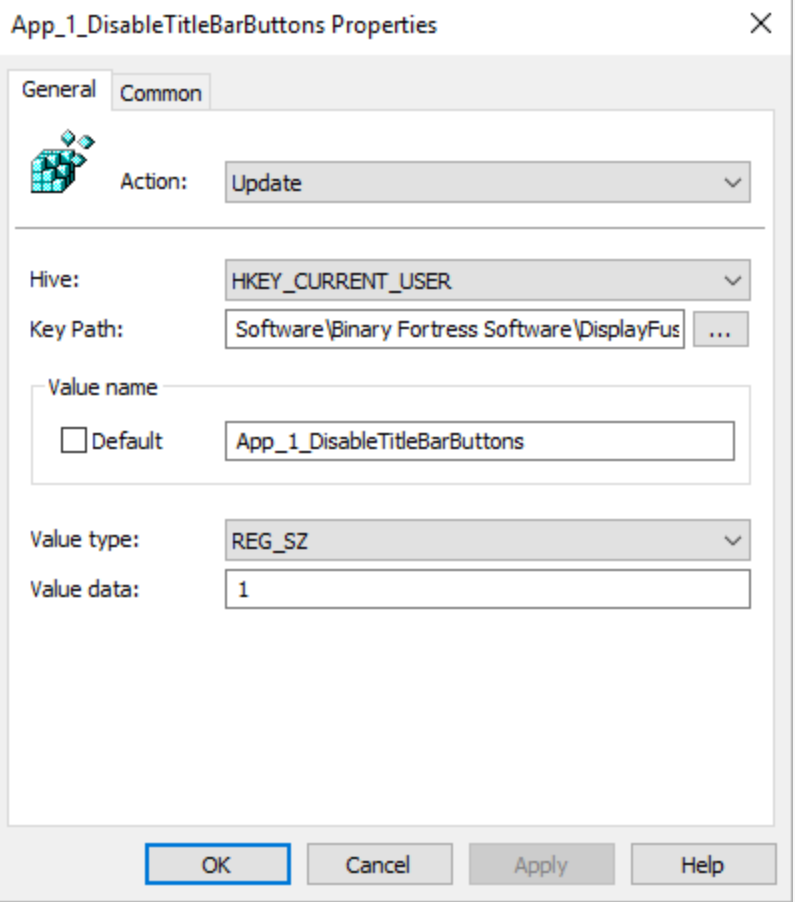

*See the table below for a list of Compatibility settings and their Registry Value Name.*

Repeat steps 4-8 for any other applications you want to create Compatibility rules for. Increase the number in the Value Names for whichever one you're working on. e.g. the second rule would be App\_2\_Path, the third rule would be App\_3\_Path, etc.

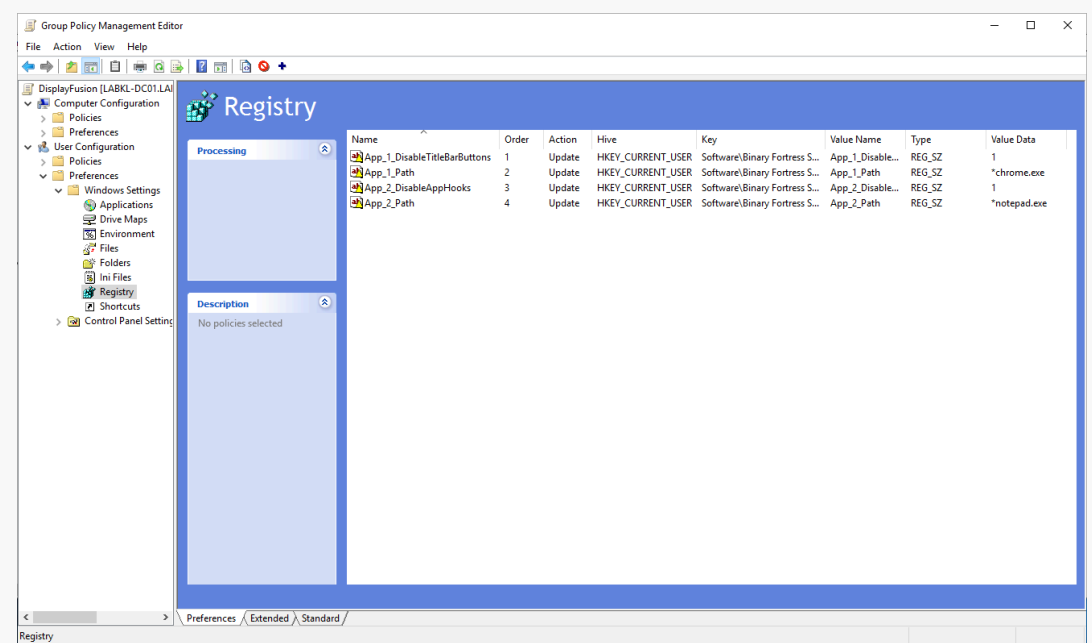

9. Link the GPO to an OU that has the DisplayFusion users in it so that they'll get the new policy the next time they logon.

<span id="page-4-0"></span>If the user has already configured Compatibility rules, these settings can end up overriding them. It's best to block access to the Compatibility tab with the **[DisplayFusion Group Policy \(ADMX\) templates](https://www.displayfusion.com/Discussions/View/administrative-settings/?ID=0894066e-5e8b-488d-8ed5-e0264be4b8e6)**.

#### [Compatibility Settings and their Registry Value Names](#page-4-0)

The following table lists the names of the settings in the Compatibility rule edit window, and the corresponding registry Value Name. All registry values are type "String (REG\_SZ)" and all of them use 0 for disabled, and 1 for enabled. *Make sure to replace "X" with the number that matches the "App\_X\_Path" value you're adding this setting for.*

<span id="page-5-1"></span><span id="page-5-0"></span>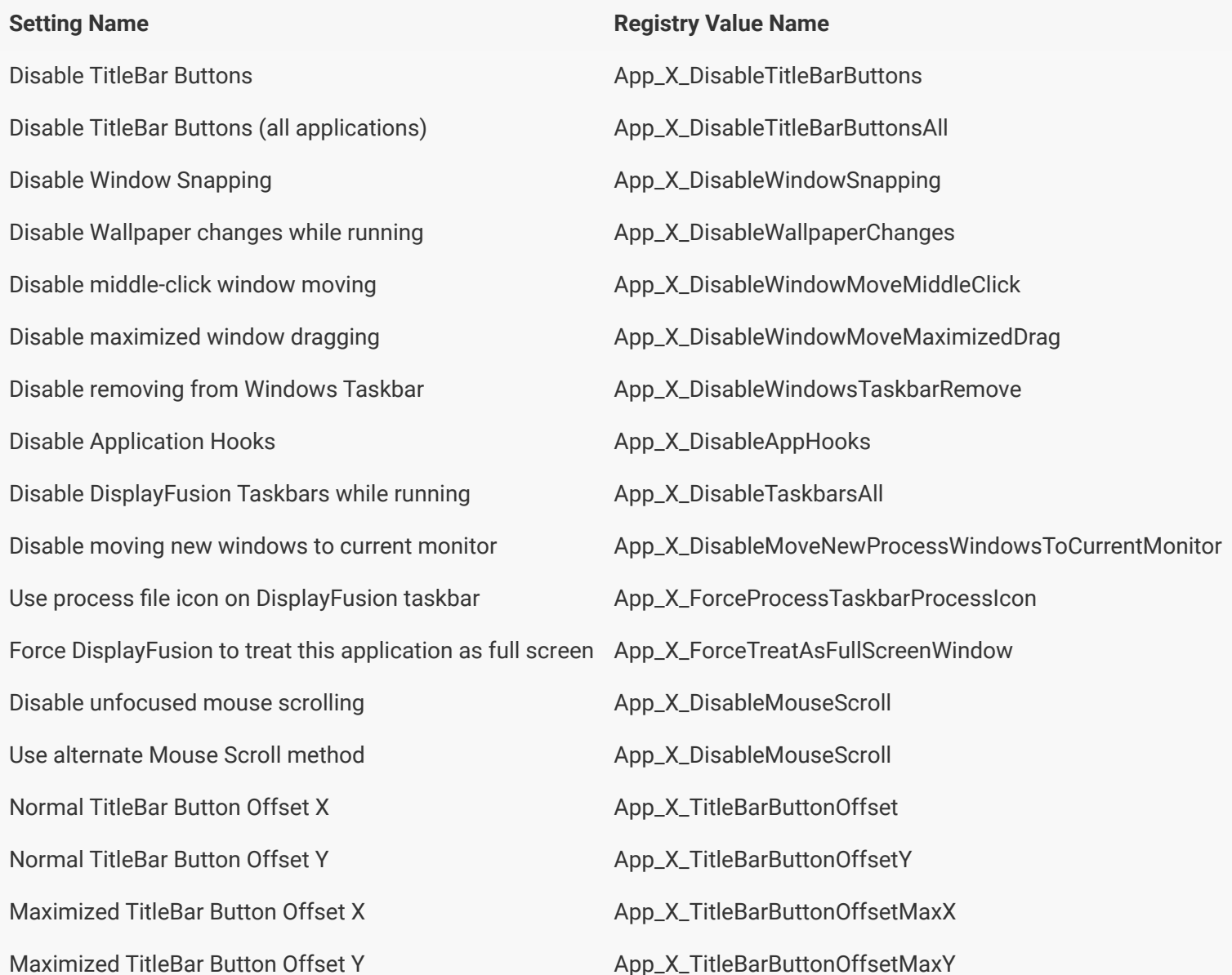

# [About DisplayFusion](#page-5-0)

DisplayFusion gives users power and precision over their multi-monitor setup, with automation and customization options to create the perfect displays, every time.

To learn more about DisplayFusion, visit: **[https://www.displayfusion.com](https://www.displayfusion.com/)**

## [About Binary Fortress Software](#page-5-1)

Binary Fortress has spent 17 years in pursuit of one goal: create software to make life easier. Our software ranges from display management and system enhancement utilities to monitoring tools and digital signage. IT administrators, professional gamers, coffee-shop owners, and MSPs all rely on Binary Fortress to make their days better, and their lives easier.

Copyright © 2007-2024 Binary Fortress Software, all rights reserved. The Binary Fortress logo is a trademark of Binary Fortress Software. The DisplayFusion logo is a trademark of Binary Fortress Software.

Binary Fortress Software 1000 Innovation Drive, Suite 500 Kanata, Ontario, Canada K2K3E7 **[https://www.binaryfortress.com](https://www.binaryfortress.com/)**